- 1. В Плей.маркете или АПП.сторе ищем и скачиваем программу «Центральная касса»
- 2. Принимаем соглашение
- 3. Запускаем ярлык «ЦКасса»

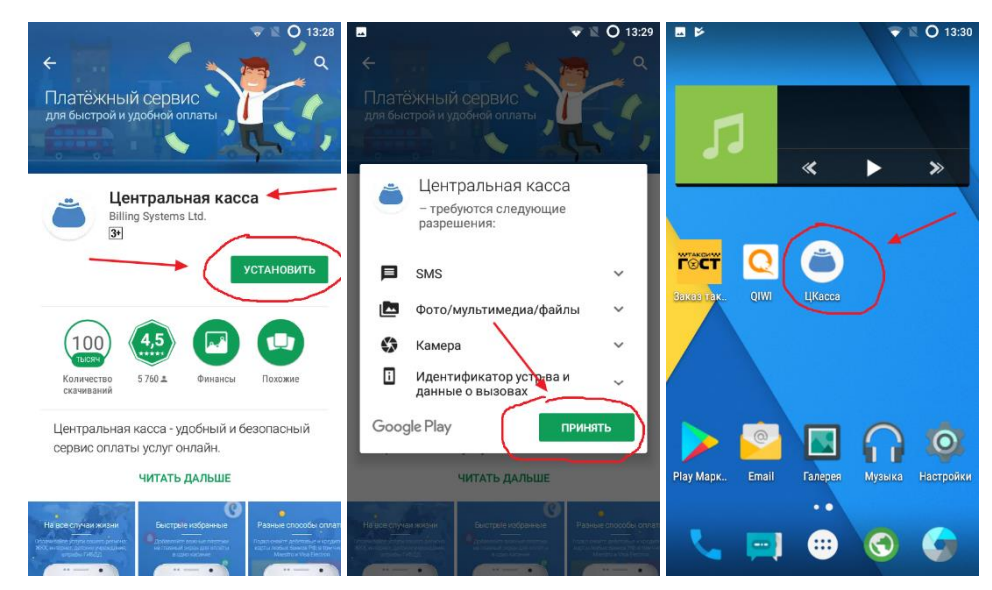

- 4. При первом открытии требуется зарегистрировать Учетную запись
	- Ввести номер телефона
	- Придумать пароль для входа

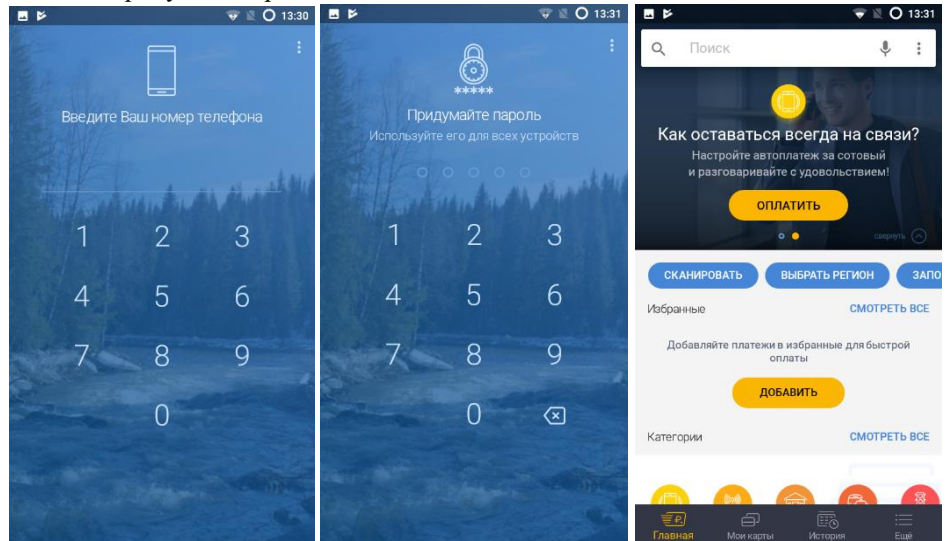

- 5. Для этого в верхней строке Поиска введите название ГОСТ
- 6. Выберите первый пункт "Диспетчерская служба ГОСТ"
- 7. Заполните строки ПОЗЫВНОЙ и СУММУ платежа

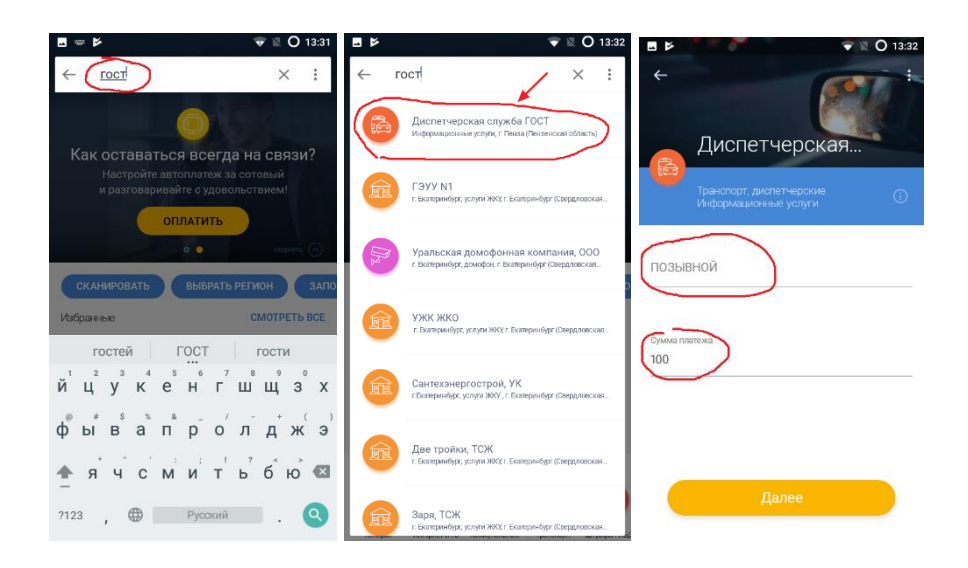

- 8. Далее
- 9. Подтвержение данных ОПЛАТИТЬ
- Для примера взята карта Яндекс-деньги
- 10. Внимательно вводим реквизиты платежной карты все поля Оплатить

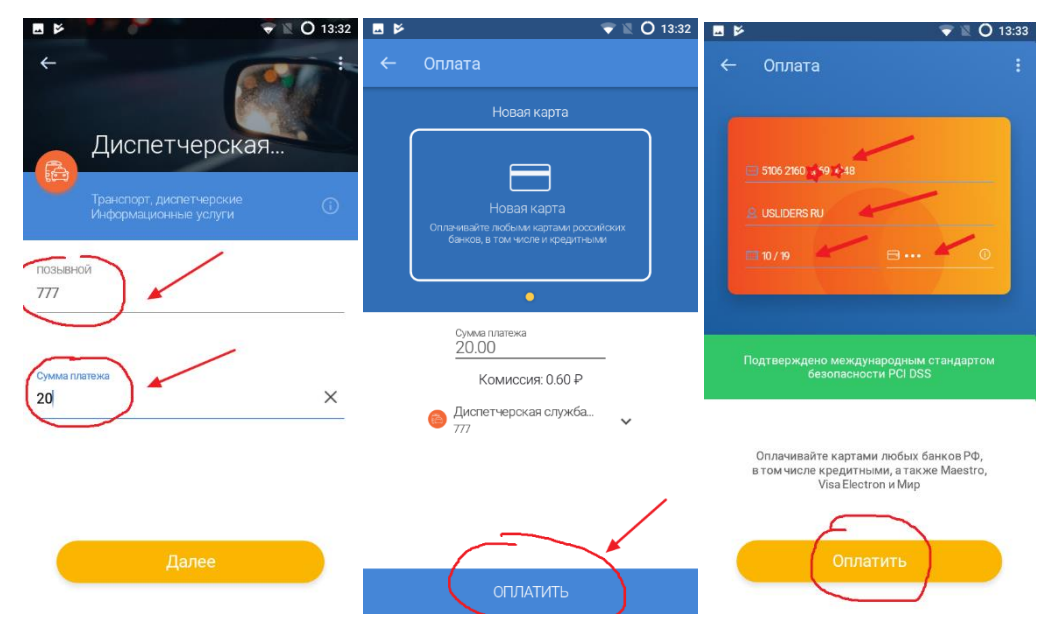

- 11. Подтверждаем оплату карты входящим смс от сервиса ЦК
- 12. Добавляем в ИЗБРАННОЕ

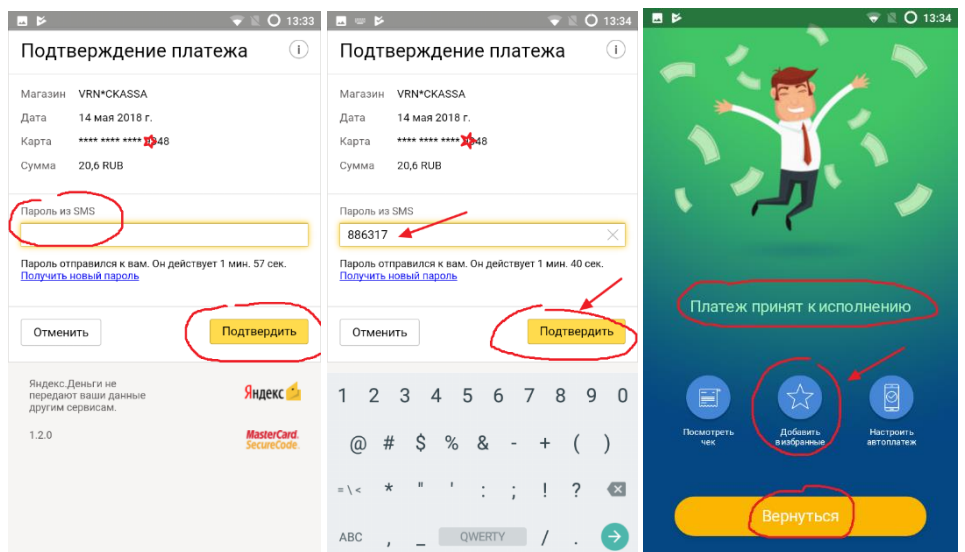

- 13. После нажатия «ДОБАВИТЬ В ИЗБРАННОЕ» просто сохраняем на соответсвующую кнопку
- 14. Теперь последующие платежи пополнения баланса вы сможете совершать нажатием пару кликов.

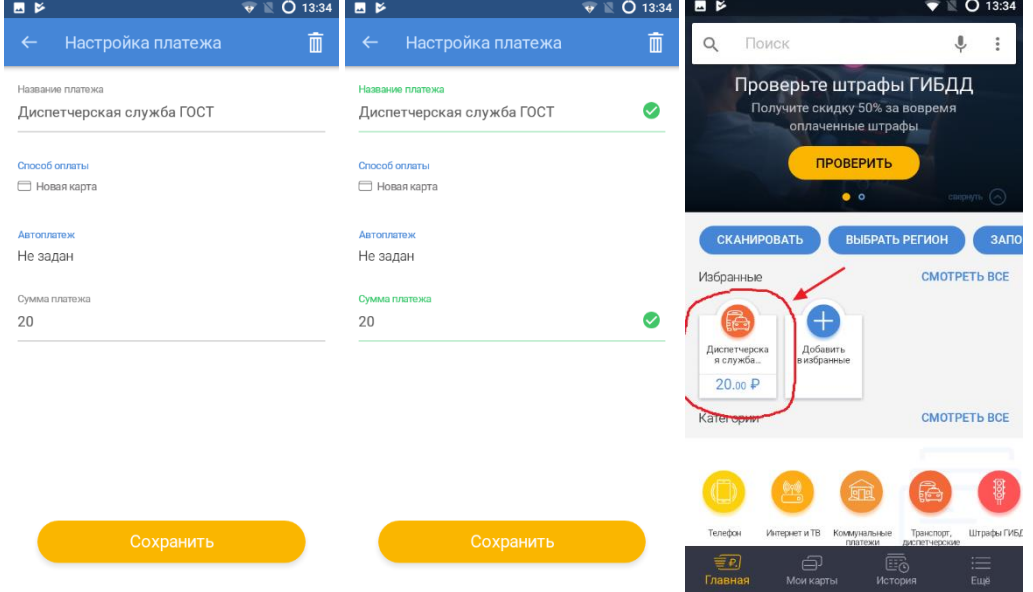

15. Что бы каждыый раз не в водить карту, ее можно привязать, МЕНЮ – добавить карту